101學年度科技校院四年制及專科學校二年制

招收技藝技能優良學生保送入學招生網路報名作業參考手冊

# 目 錄

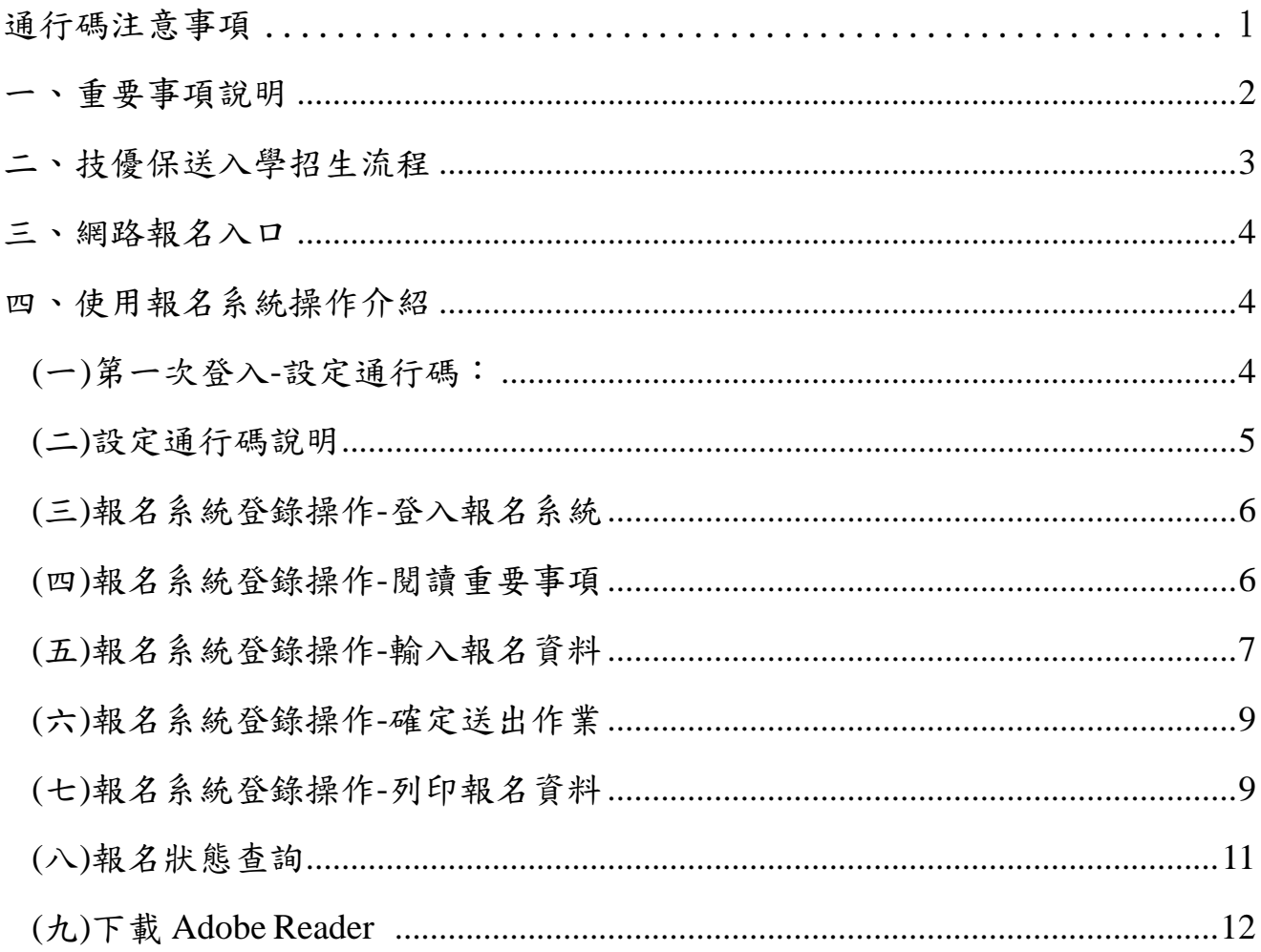

# 通行碼注意事項

- 一、 考生登入本委員會網站時,皆須輸入通行碼方能進行各項系統作業(含資 格、成績查詢及選填志願等)。
- 二、 通行碼設定及取得
	- 1. 報名考生:第 1 次登入報名系統時,由考生自行設定
	- 2. 通行碼長度為 8~12 個字元,須包含英文(大小寫不限)及數字。
	- 3. 通行碼僅允許設定 1 次,通行碼一旦送出即不得更改;設定完成送出通行 碼後,請考生務必列印通行碼留存。離開通行碼設定頁面,即不得再行列 印通行碼,請考生特別注意!
	- 4. 遺失通行碼限補發1次,請來電本委員會提出申請。
	- 5. 考生取得通行碼後,可至本系統查詢報名狀態(是否已繳費及繳件),並 進行後續相關系統作業(含資格、成績查詢及選填志願等)。
- 三、 通行碼使用規定:限考生本人使用,切勿公開或交付他人使用,若因此造 成個人資料外洩或權益受損,概由考生自行負責。

參加技優保送入學考生請先至本委會網站下載並詳閱招生簡章**(http://enter42.jctv.ntut.edu.tw)**, 並應依規定時間【101年1月2日(星期一)10:00起至101年1月4日(星期三)17:00前】至本 委員會網站(http://enter42.jctv.ntut.edu.tw)「技優保送網路報名系統」設定通行碼、輸入報名 資料及報名招生類別,完成系統「確定送出」作業。

「確定送出」完成後,請於101年1月4日 (星期三)前完成報名費繳費,並將報名資料以 限時掛號或快遞郵寄至本委員會審查(郵戳為憑,逾期不予受理),始完成所有報名程序。 ※限使用Microsoft IE 6.0版以上瀏覽器。

※本學年度技優保送入學招生簡章不另售紙本簡章,請逕自本委員會網站下載。

#### 一、重要事項說明

- 1. 網路報名系統之登錄及「確定送出」開放時間為101年1月2日(星期一)10:00起至101年1 月4日(星期三)17:00止(24小時開放,最後1日(101年1月4日)僅至17:00止)。其它相關 說明請依照本委員會首頁http://enter42.jctv.ntut.edu.tw/ 發佈消息為準。
- 2. 考生以個人「身分證號」、「出生年月日」及「通行碼」登入系統。
- 3. 報名資料以考生自系統「確定送出」傳送至本委員會之資料為準;考生所繳寄本委員會 之報名資料應與系統「確定送出」的資料一致。若有不符者,以資格不符論。
- 4. 請考生儘早完成報名程序,避免於截止日當日才上網登錄以及下載表件,以免因網路流 量過大,而致未能完成報名,影響到自身權益。
- 5. 考生完成「確定送出」後,可列印報名表件。報名表及相關表件請依序檢查裝袋,並於 101年1月4日(星期三)前以限時掛號郵寄至本委員會審查,郵戳為憑,逾期不予受理。
- 6. 未在規定期限101年1月4日(星期三)前,將報名資料寄出者,雖已完成網路報名,亦視 同未完成報名手續,不得參加保送入學。

## **7.** 本參考手冊系統頁面僅供參考,實際作業依招生簡章、報名系統頁面及說明為準。

8. 報名資料登錄期間若遇任何問題,請於上班時間(08:30~17:30)來電向本委員會洽詢,電 話:02-2772-5333分機213、214、215,傳真:02-2773-5633。

二、技優保送入學招生流程

条

統

(一)技優保送入學招生作業流程

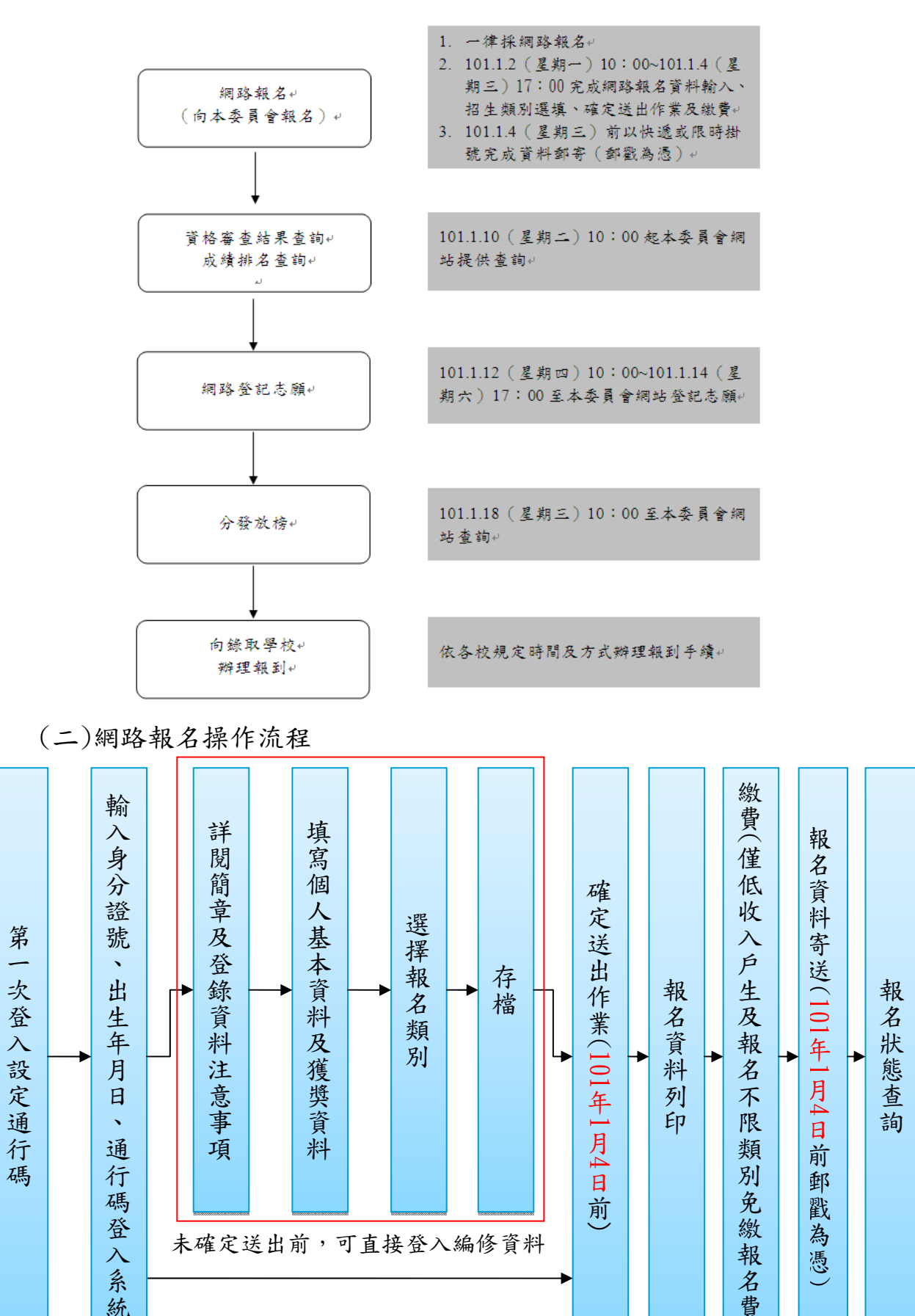

 $\smile$ 

名 貴

 $\overline{\smile}$ 

三、報名入口

- 1. 建議考生閱讀完簡章及本參考手冊後,開始進行網路報名。
- 2. 請先確認電腦己連接至網際網路。開啟 IE,進入101學年度四技二專聯合甄選委員會 網站(網址為 http://enter42.jctv.ntut.edu.tw/)之「考生作業系統」。點選「技優保送 網路報名系統」登入,完成報名資料建檔及確定送出等所有網路作業後,將報名費及 報名資料繳寄本委員會即完成報名程序。
- 3. 系統頁面上方之「紅色系統提示」為「網路作業流程」及「目前頁面正在處理的階 段」,請考生依指示依序完成所有網路報名程序,如圖3-1。

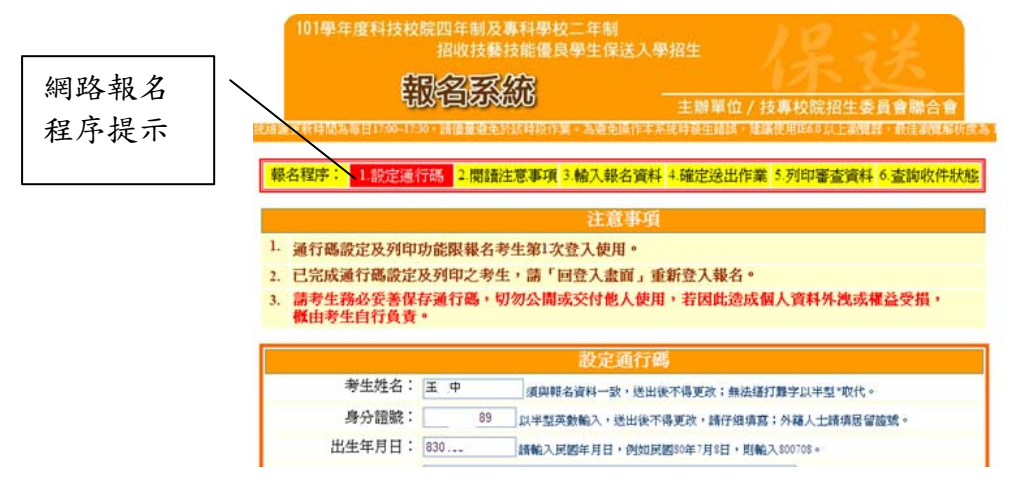

圖3-1

四、使用報名系統操作介紹

(一)第一次登入-設定通行碼

請首次登錄系統考生按下「第一次登入,設定通行碼」按鈕進行設定通行碼,如 圖 4-1 所示。

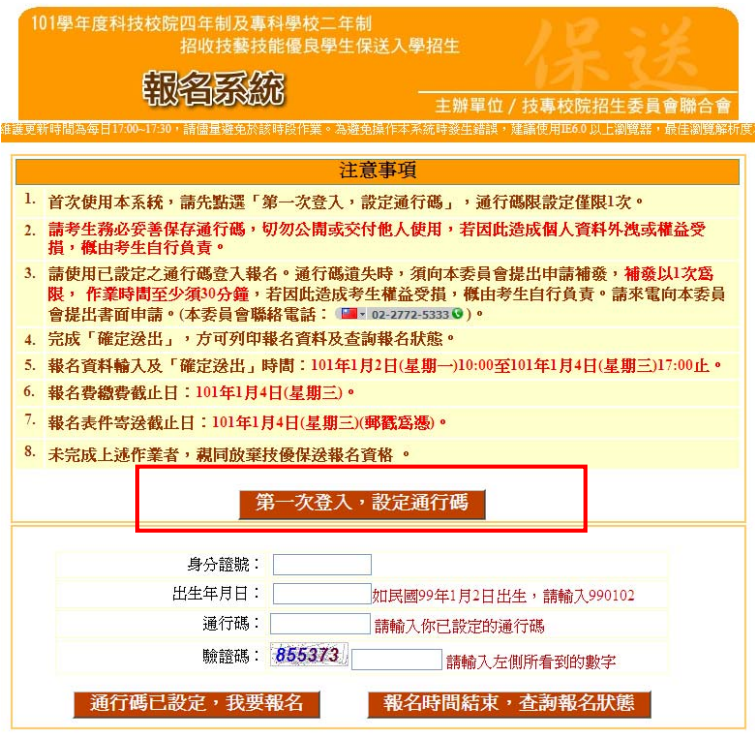

圖 4-1

101學年度四技二專保送入學報名作業參考手冊4

(二)設定通行碼說明

- 1. 請事先閱讀「通行碼注意事項」(本手冊第1頁),以免權益受損。
- 2. 輸入之姓名、身分證號、通行碼與報名資料一致,送出後不得更改;無法繕打難 字以\*取代。
- 3.身分證號以半形英數輸入,送出後不得更改,請仔細填寫;外籍人士請填寫居留證 號。
- 4.出生年月日請輸入民國年月日,例如:民國80年7月8日,則輸入800708。
- 5.E-mail電子郵件請務必填寫正確,若無E-mail請輸入「@」。限輸入2組以;隔開。 6.通行碼長度為8~12個字元,須包含英文(大小寫不限)及數字。
- 7.通行碼僅允許設定1次,一旦送出即不得更改,資料確認無誤後,請點選送出通行 碼按鈕,如圖 4-2 所示。
- 8.通行碼送出後請列印通行碼留存。遺失通行碼限補發1次,請來電本委員會提出申 請。

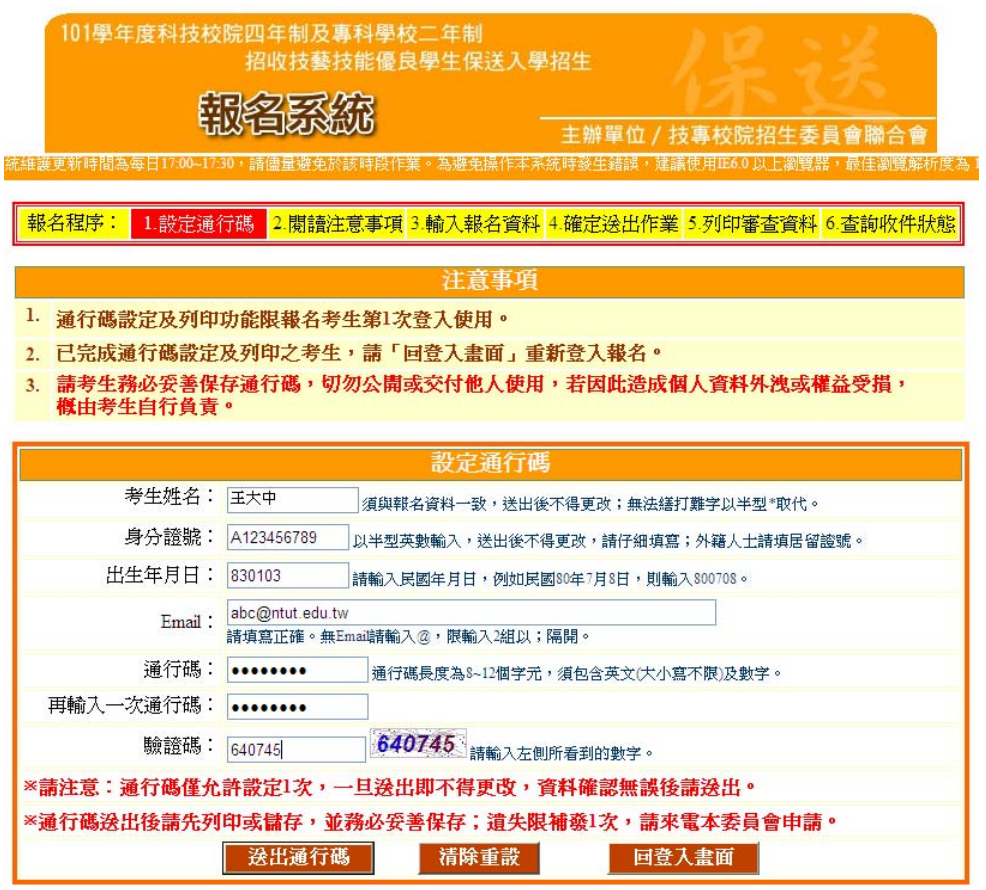

圖 4-2

(三)報名系統登錄操作-登入報名系統

報名考生完成通行碼設定後,回網路報名登入畫面,輸入「身分證號」、「出生 年月日」、「通行碼」及「驗證碼」,點選「通行碼已設定,我要報名」登入報名系 統,如圖4-3所示。

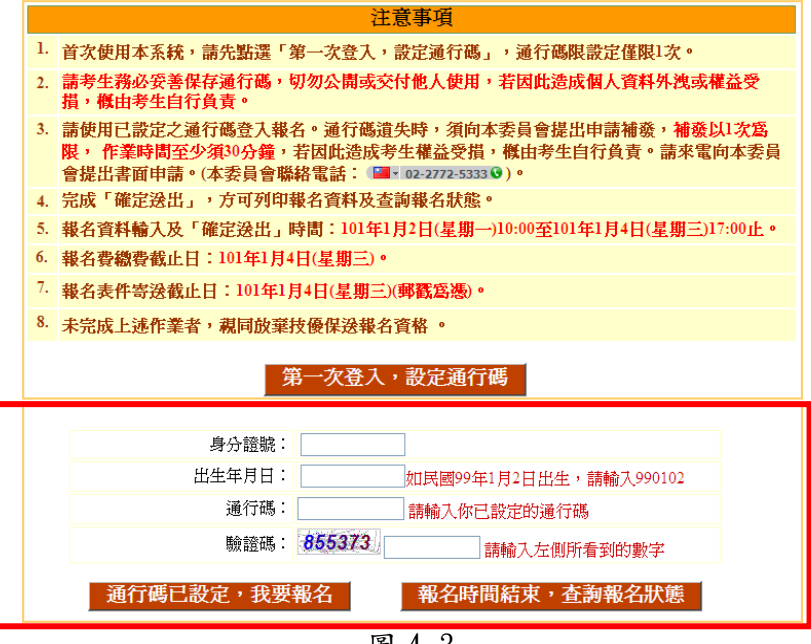

圖 4-3

(四)報名系統登錄操作-閱讀重要事項

考生請先閱讀招生簡章及網路報名登錄資料注意事項,若因考生個人因素造成無 法參加本技優保送入學招生,其後果概由考生自行負責,如圖4-4所示。詳閱後請勾 選,即可開始輸入報名資料。

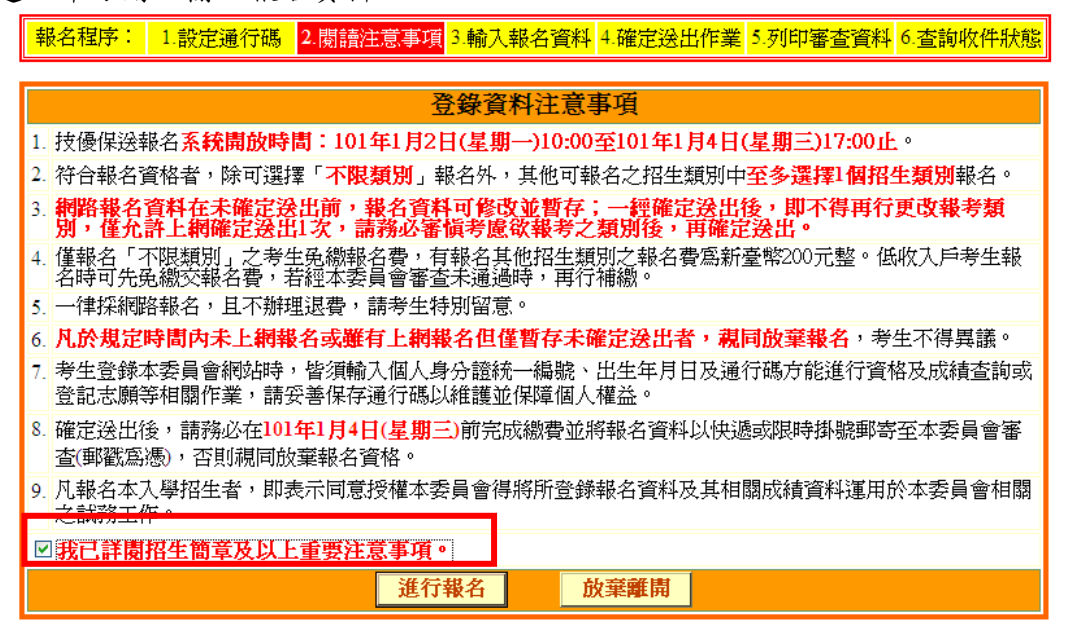

圖 4-4

(五)個別報名系統登錄操作-輸入報名資料

進入系統後,出現考生「獲獎資料」、「報名項目」、「基本資料」 (如圖 4-5- 1),各項功能說明如下,請依序完成輸入並確認:

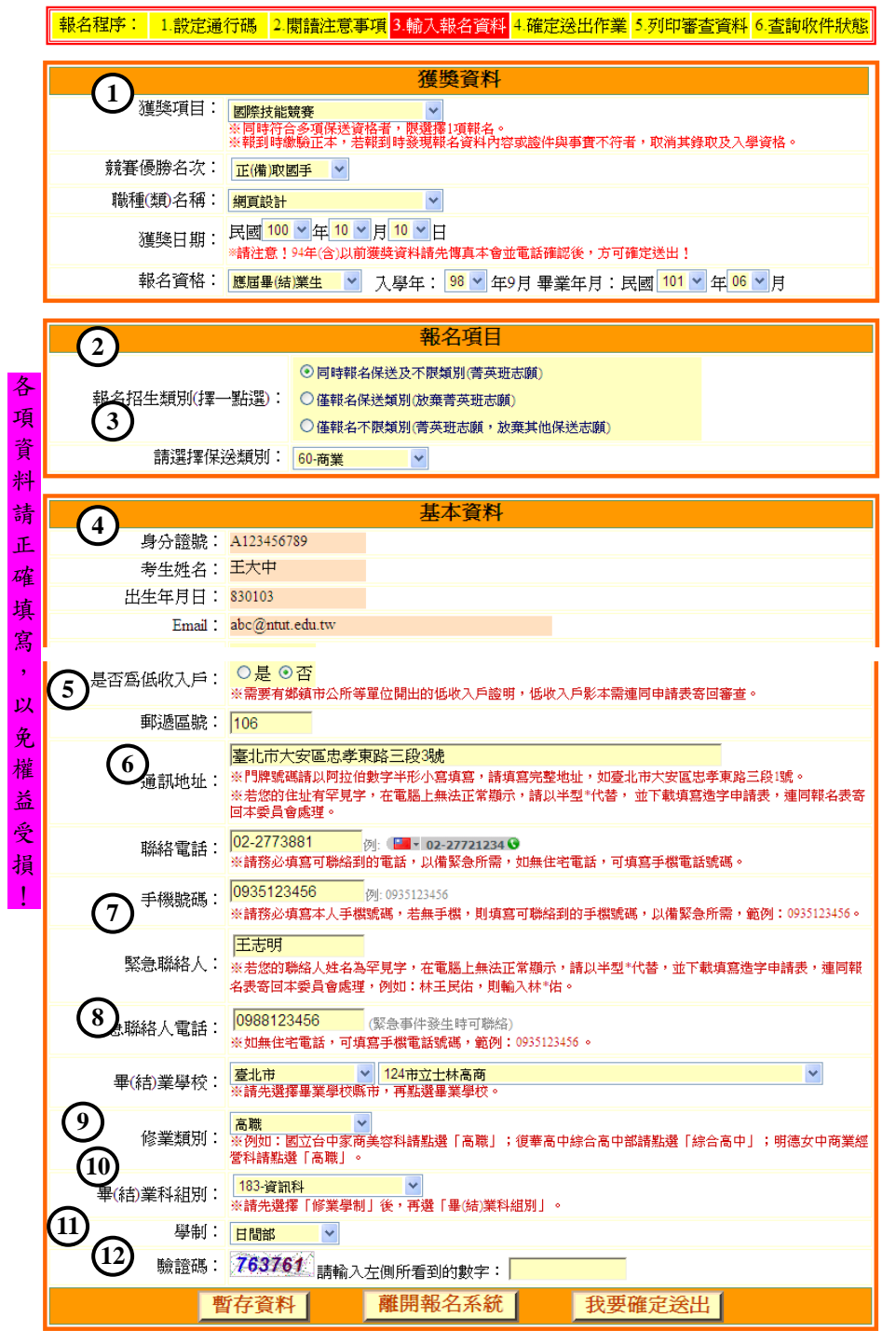

圖 4-5-1

| 圖示編號 | 圖4-5-1中圖示說明                                                                                                    |  |  |
|------|----------------------------------------------------------------------------------------------------|--|--|
|      | 「獲獎資料」:包含「獲獎項目」、「競賽優勝名次」、「職種(類) 名稱」、「獲獎日期」。<br>「報考資格」:應屆畢業生、非應屆畢業生(請輸入畢業年月)、同等學力<br>※請注意!考生所持獲獎資料其年度若為「94年(含)以前之競賽獲獎」,請務必<br>先傳真本委員會並以電話確認,方可進行「確定送出」作業(本委員會傳真 02-<br>27735633;電話 02-27725333轉 213、214、215)! |  |  |

學年度四技二專保送入學報名作業參考手冊7

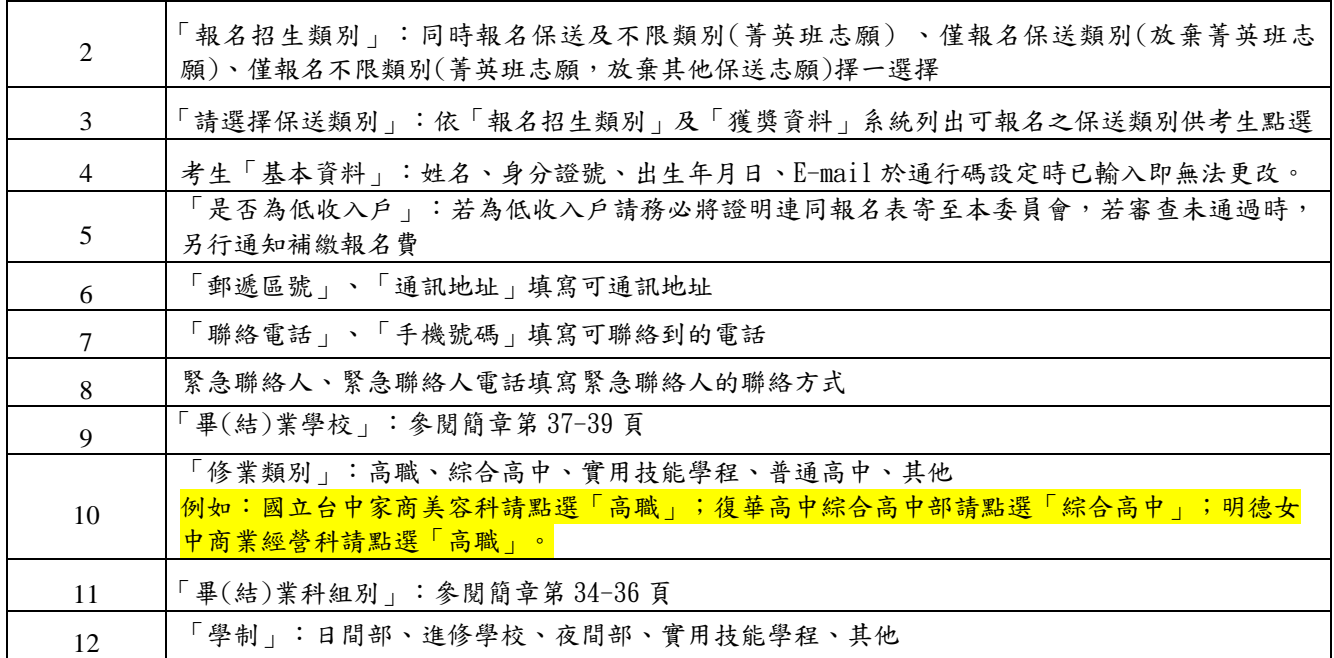

考生完成輸入個人「獲獎資料」、「報名項目」、「基本資料」、後,下方有 「暫存資料」、「離開報名系統」、「我要確定送出」功能。若資料已輸入完成,請 按下「我要確定送出」 (如圖 4-5-2) 進行確定送出作業。

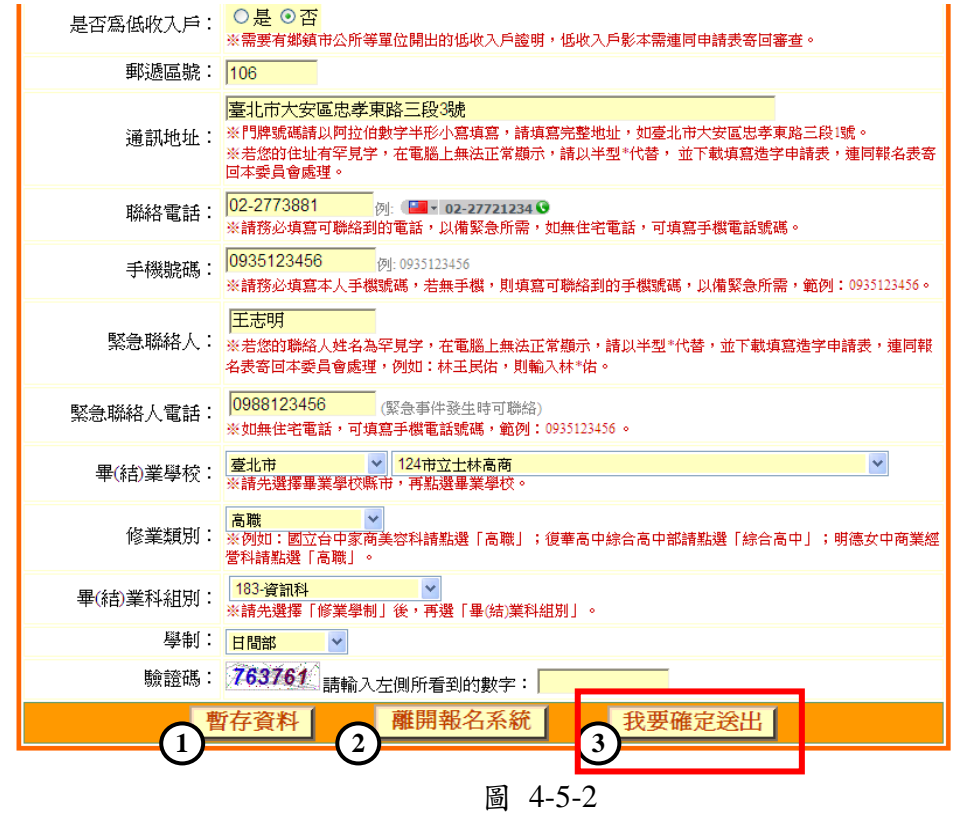

(六)報名系統登錄操作-確定送出作業

- 1. 請詳細核對「基本資料」、「獲獎資料」、「報考類別」各類資料,如有錯誤需要修 改,請點擊「回上一頁進行修改」按鈕進行修改。
- 2. 若資料確認無誤,請輸入通行碼後,點選「確定送出」按鈕 (如圖 4-6)。完成 「確定送出」後,將進入列印報名表件頁面。

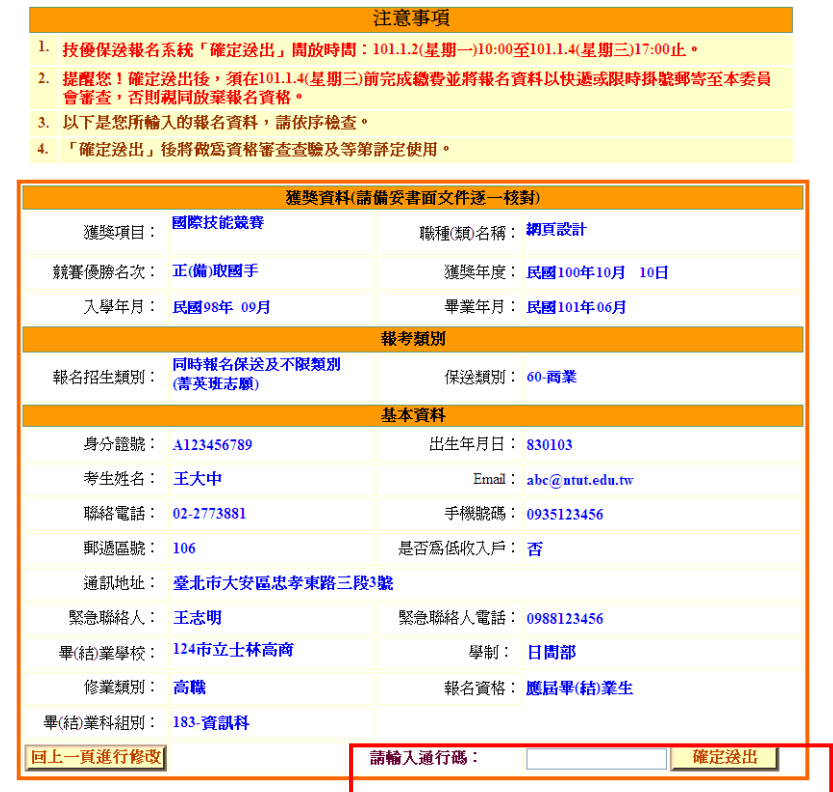

<sup>[2</sup>]<br>為確保您的權益,請再次核對以上資料。不修改請按「確定送出」。 学票修改 請教 「同日二百社行修改

圖 4-6

(七)報名系統登錄操作-列印報名資料

「確定送出」後方可列印報表(如圖 4-7-1)及查詢報名狀態。

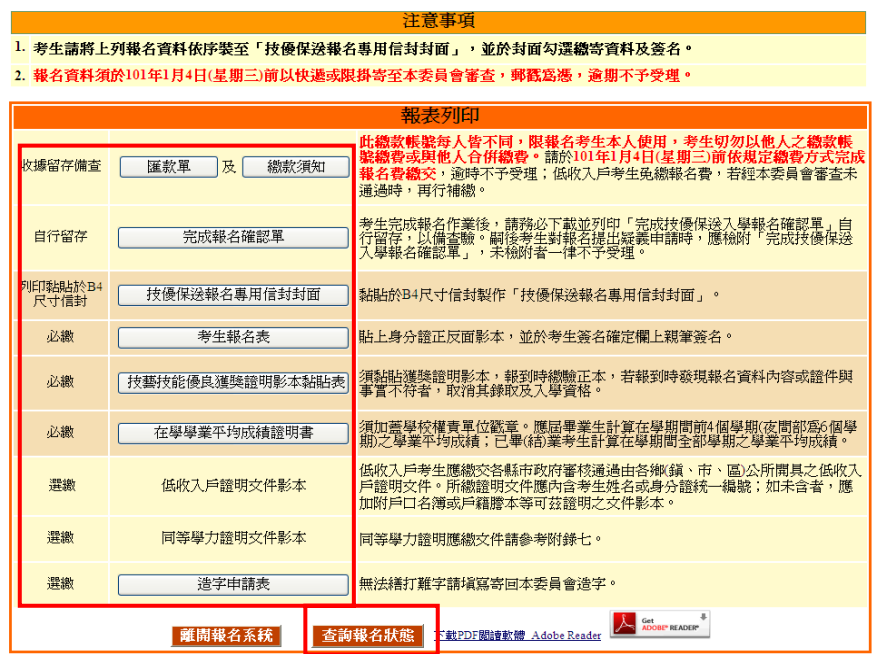

101學年度四技二專保送入學報名作業參考手冊9 圖 4-7-1

1.個別報名考生應繳交之資料如下:

| 編號             | 方式                    | 表格名稱            | 繳寄資料                                       |
|----------------|-----------------------|-----------------|--------------------------------------------|
| 1              | 收據留存<br>備查            | 繳費單             | 如圖4-7-2,由報名系統產生。僅低收入戶考<br>生或報名不限類別者,免繳報名費。 |
| $\overline{2}$ |                       | 繳費須知            | 如簡章附錄一。                                    |
| $\mathcal{S}$  | 自行留存                  | 完成報名確認單         | 嗣後報名疑義申請,須出示本表單,請務必<br>列印下載或存檔。            |
| 4              | 列印黏貼<br>於B4尺寸<br>信封封面 | 技優保送報名專用信封封面    | 如圖4-7-4,由系統產生。資料裝袋後請勾選<br>並簽名。             |
| 5              |                       | 考生報名表           | 如圖4-7-3,由報名系統產生。                           |
| 6              | 必繳                    | 技藝技能優良獲獎證明影本黏貼表 | 由報名系統產生;須黏貼獲獎證明影本。                         |
| 7              |                       | 在校學業平均成績證明書正本   | 如簡章附錄二,須加蓋學校權責單位戳章。                        |
| 8              | 選繳                    | 低收入户證明文件影本      | 低收入戶考生才需繳交。                                |
| 9              |                       | 同等學力證明文件影本      | 以同等學力報考者才需繳交,請參考簡章附<br>錄七。                 |
| 10             |                       | 造字申請表           | 考生姓名有罕字者,請填寫隨報名資料繳寄<br>本委員會。               |

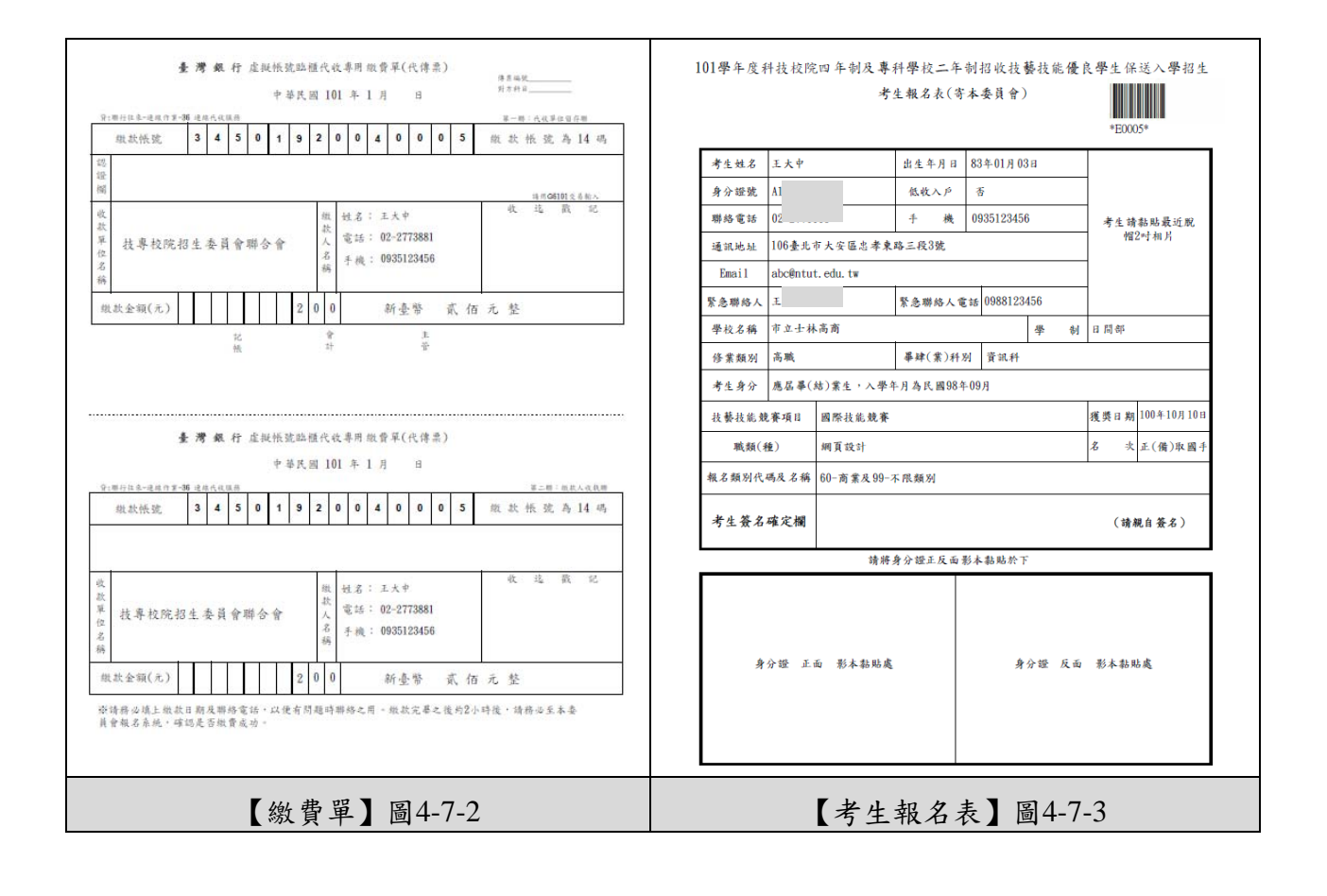

2. 列印報名專用信封封面,請將此頁黏貼於B4信封袋,寄至本委員會 (如圖4-7-4) 。

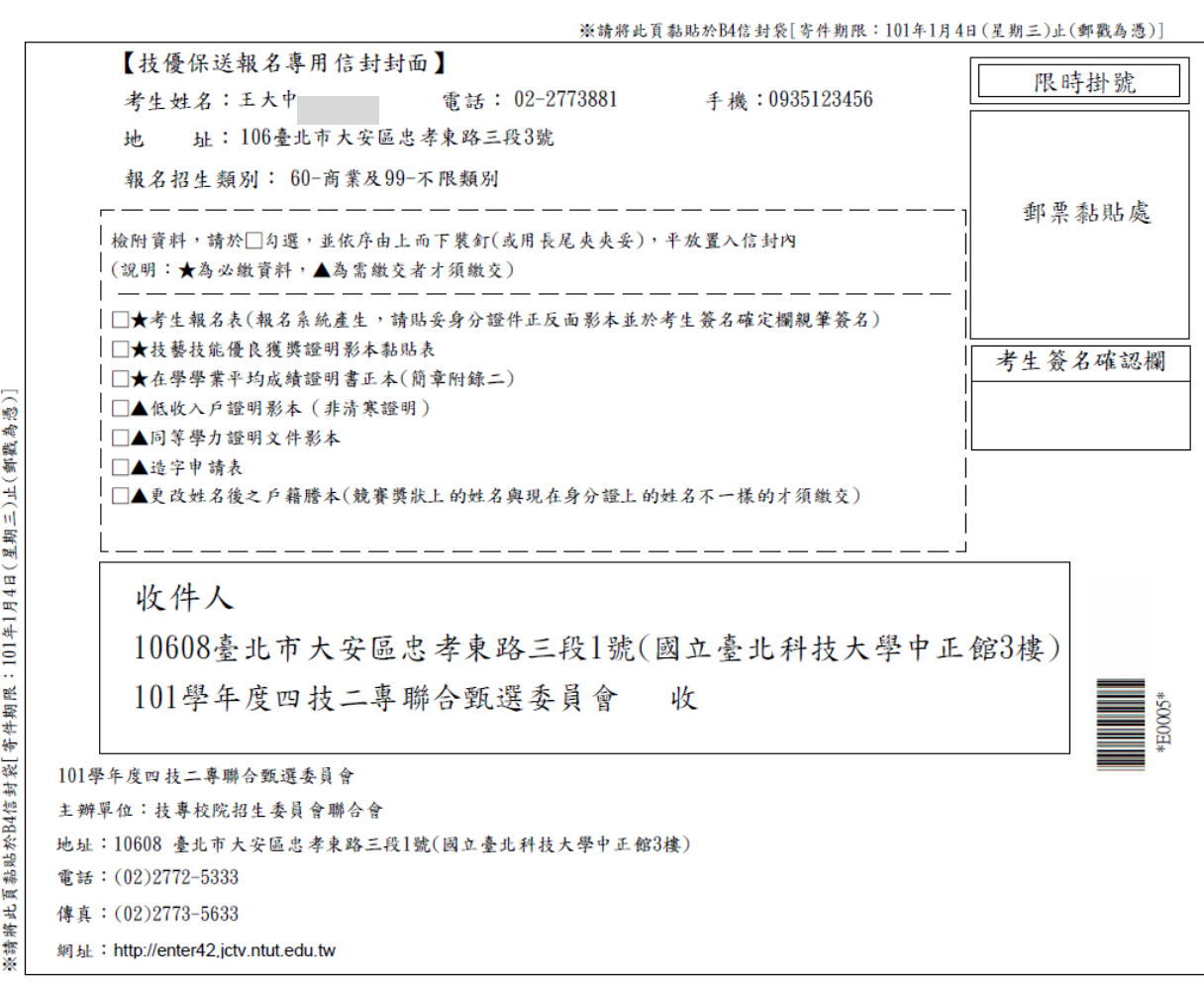

圖 4-7-4

(八)報名系統登錄操作-報名狀態查詢

完成「確定送出」之報名考生,可於本頁面查詢報名繳費及收件狀況 (如圖4-8)。

<mark>報名程序: 1.設定通行碼 2.閱請注意事項</mark> 3.輸入報名資料 4.確定送出作業 <mark>5.列印審查資料</mark> 6.查詢收件狀態

注意事項

1. 繳費狀況請於繳費完成2小時後查詢(非入帳行跨行匯款係人工作業,建議於次日查詢)。

2. 收件狀況請於寄件1日後上網查詢。須繳費入帳及收件成功才算完成報名程序。

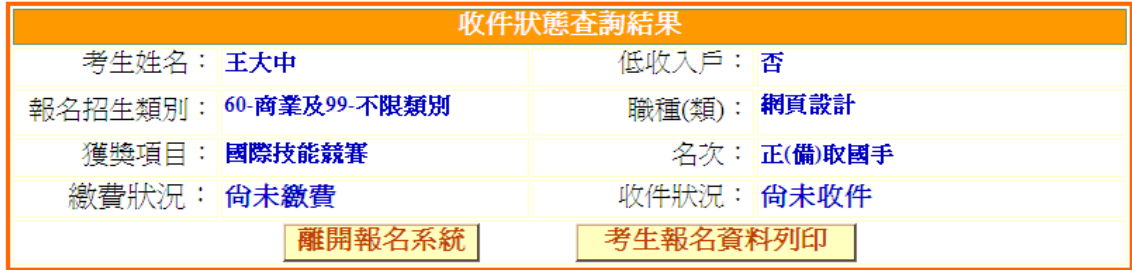

圖 4-8

### (九)下載Adobe Reader

- 1. 請考生若未安裝 PDF 檔案閱讀軟體 Adobe Reader或產生報表時出現檔案已毀損之 情況(如圖4-9-1),請先下載並安裝Adobe Reader方可列印相關文件 (下載網址為 http://get.adobe.com/tw/reader/)
- 2. 進入Adobe Reader頁面,點選「下載」後自動安裝(如圖4-9-2)。

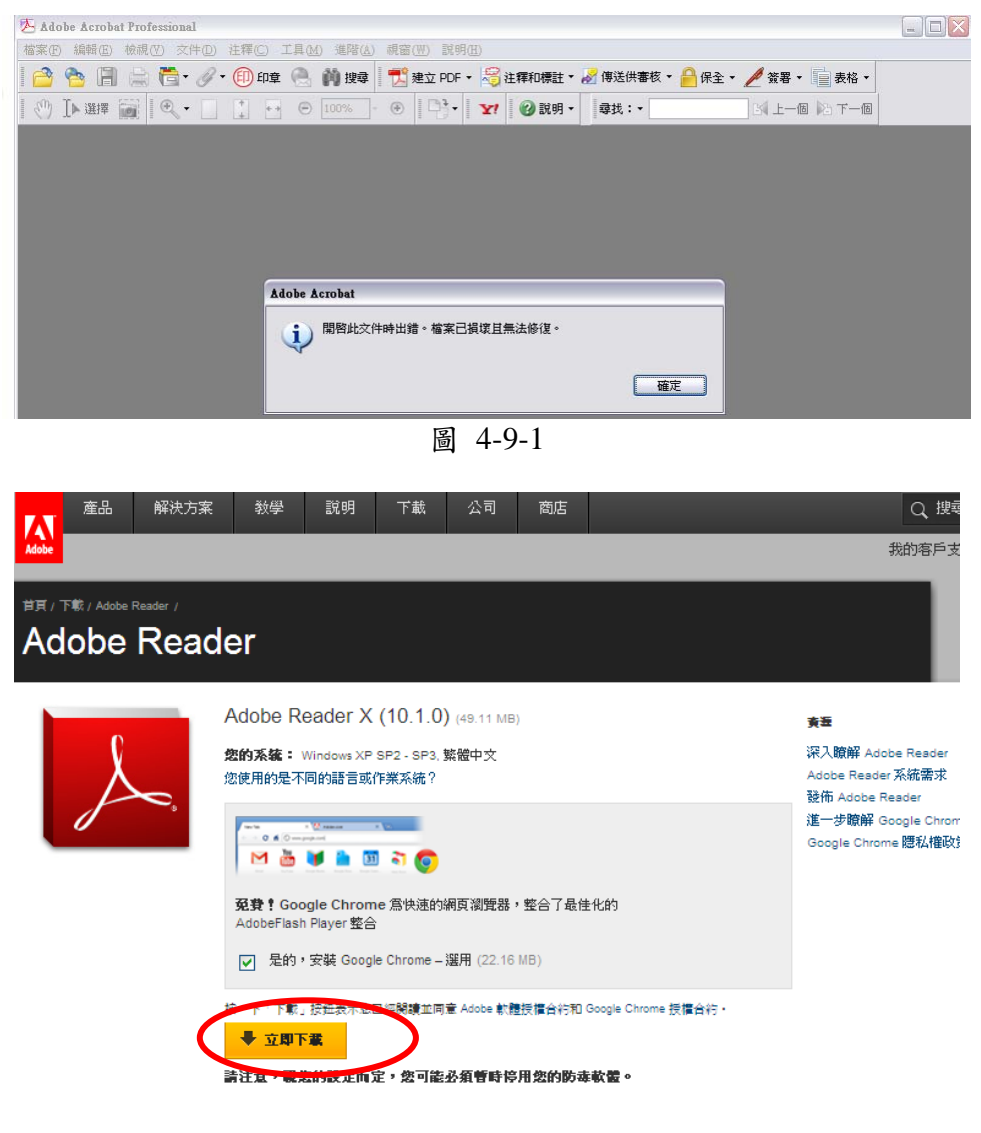

圖 4-9-2